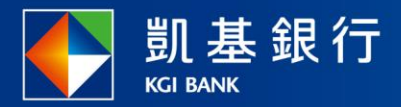

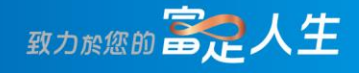

### **凱基行動銀行**

信用卡繳費使用指南

<span id="page-1-0"></span>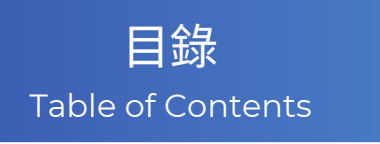

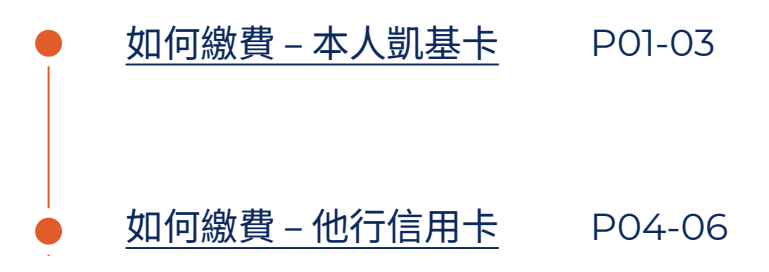

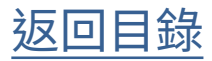

<span id="page-2-0"></span>如何繳費 – 本人凱基卡

**STEP** 

選擇功能列的「交易」

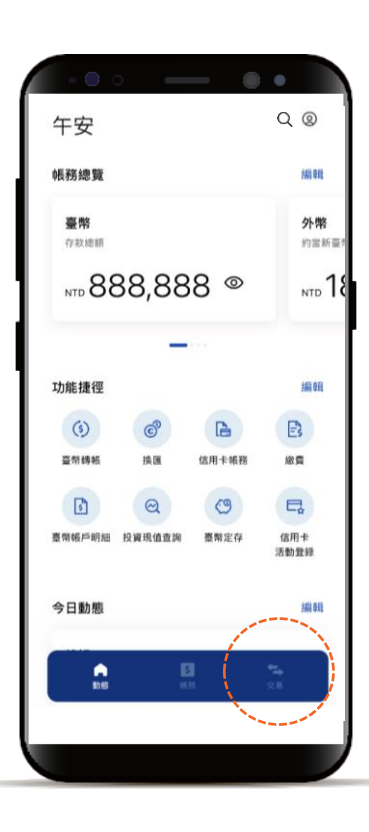

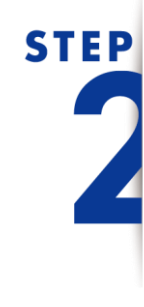

點選「繳費」, 再點選「新增繳費」

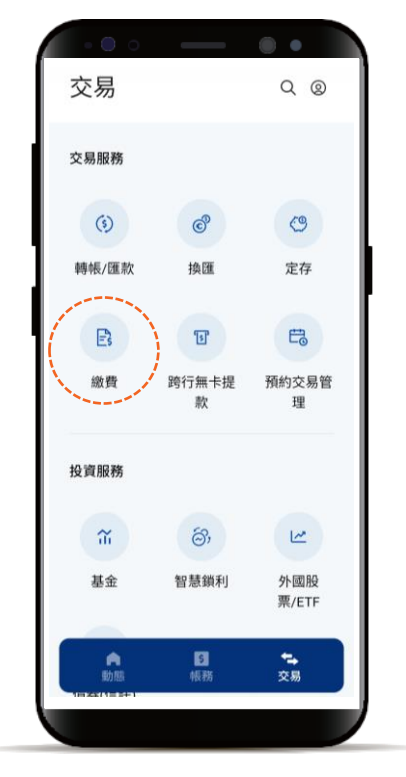

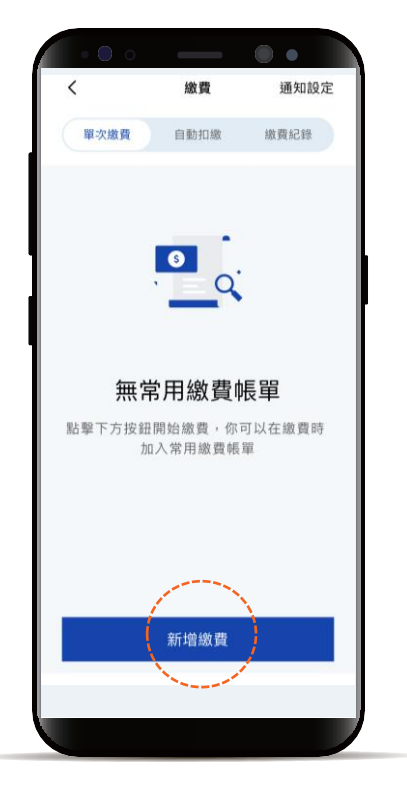

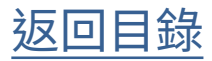

如何繳費 – 本人凱基卡

# **STEP**

點選「繳本人凱基信用卡」

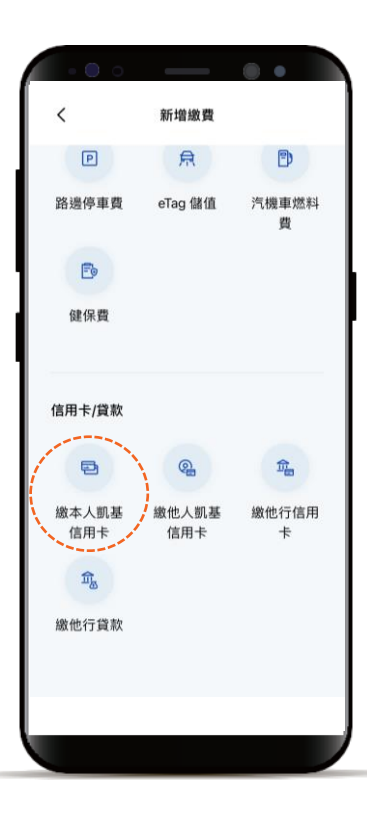

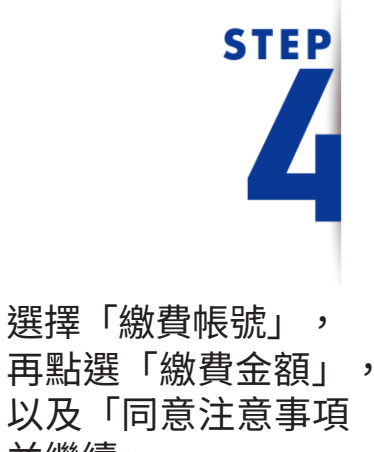

以及「同意注意事項 並繼續」 \*預設餘額較多的帳號為轉出帳號,輸入轉帳

金額前,點選右上角「v」符號就可自由選 擇轉出帳號,並可設定為下次轉出預設帳號。

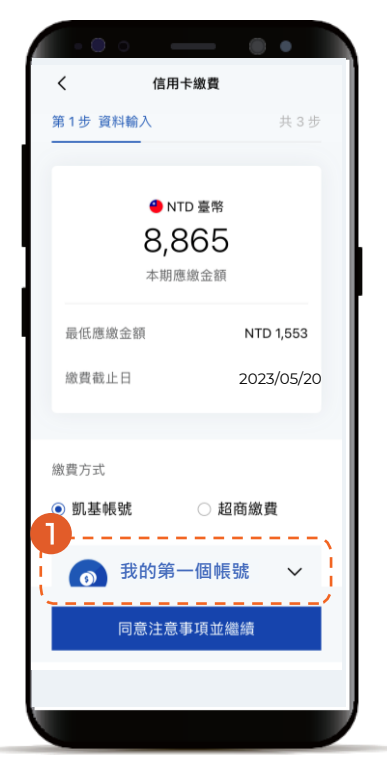

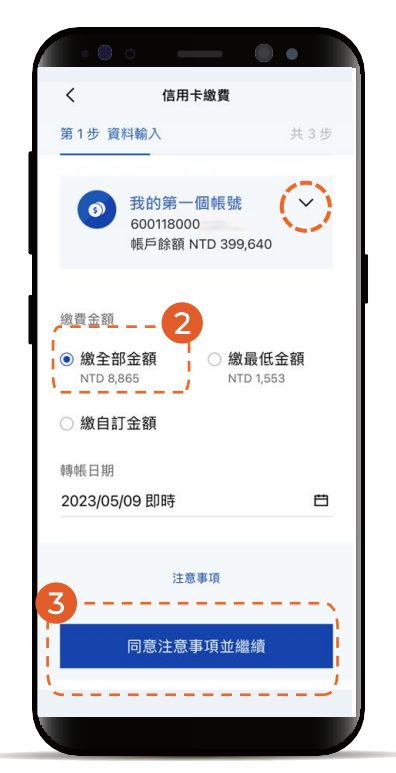

[返回目錄](#page-4-0)

<span id="page-4-0"></span>如何繳費 – 本人凱基卡

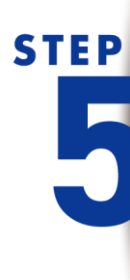

確認繳費明細 顯示「交易成功」 即完成繳費

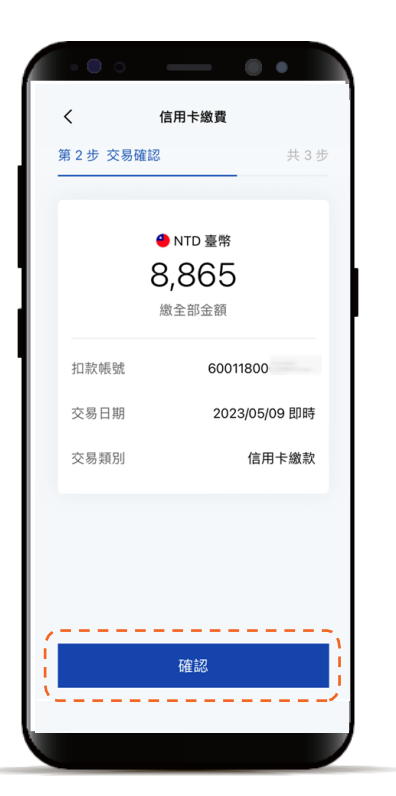

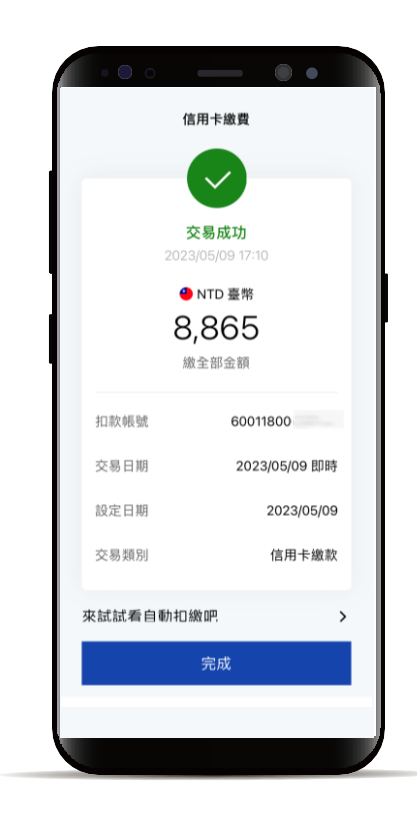

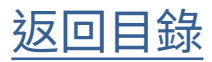

#### <span id="page-5-0"></span>如何繳費 – 他行信用卡

選擇功能列的「交易」

**STEP** 

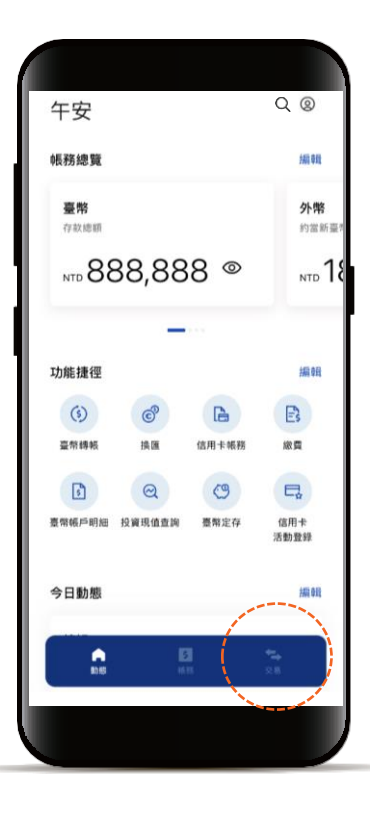

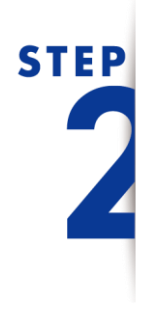

點選「繳費」, 再點選「新增繳費」

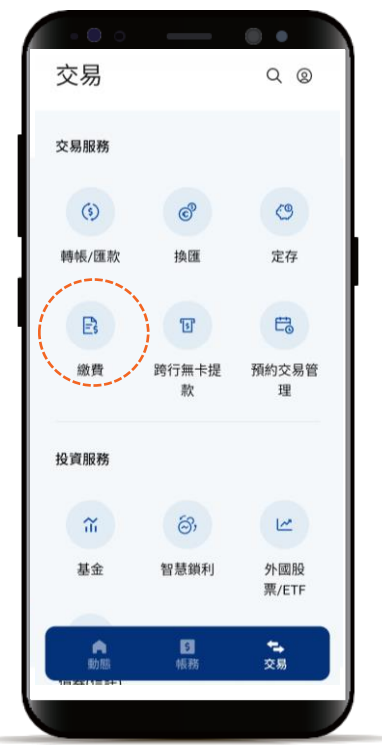

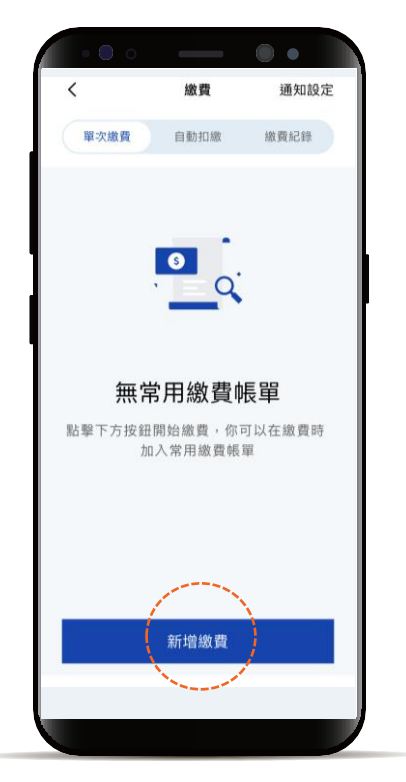

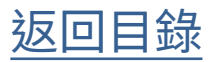

如何繳費 – 他行信用卡

# **STEP**

點選「繳他行信用卡」

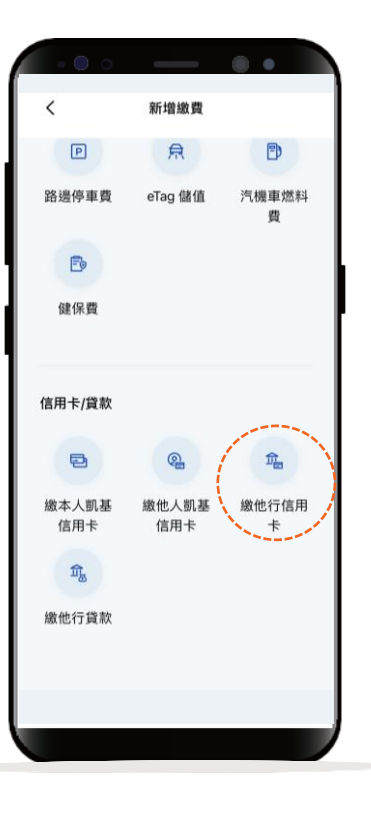

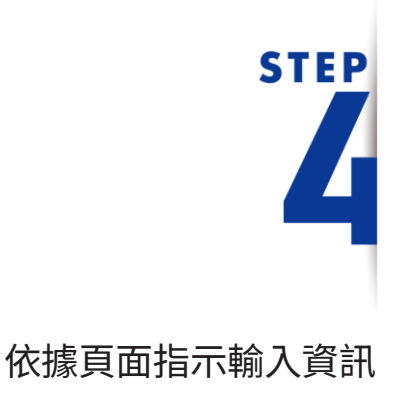

\*預設餘額較多的帳號為轉出帳號,輸入轉帳 金額前,點選右上角「v」符號就可自由選 擇轉出帳號,並可設定為下次轉出預設帳號。

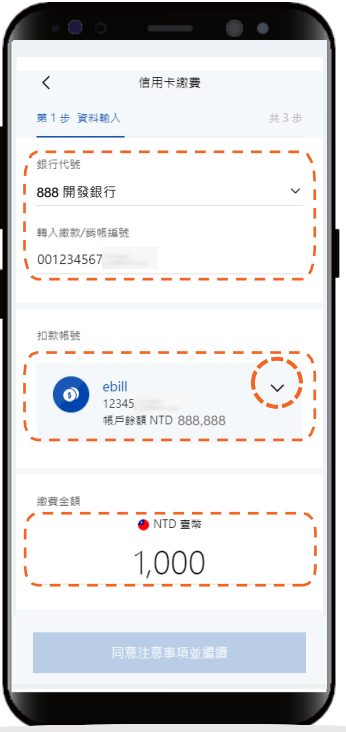

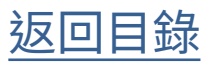

### 如何繳費 – 他行信用卡

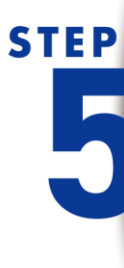

確認交易 顯示「交易成功」 即完成繳費

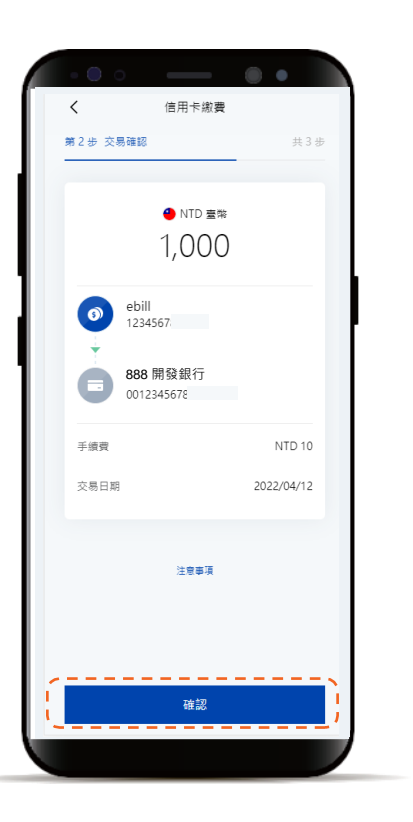

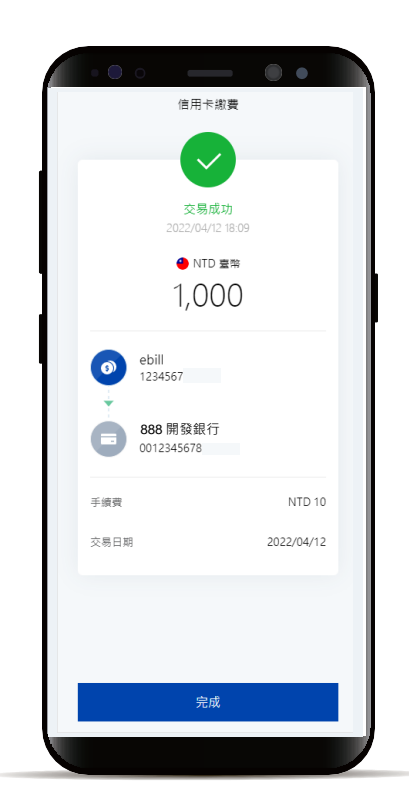

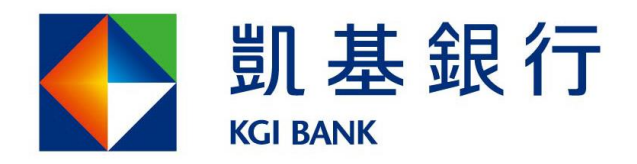

客服專線: (02)8023-9088 www.KGIbank.com.tw